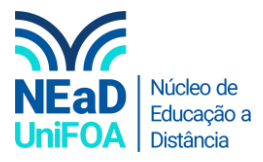

## **Como baixar uma aula gravada no TEAMS?**

*Temos um vídeo para este passo a passo, caso queira acessar [clique aqui](https://fundacaooswaldoaranha-my.sharepoint.com/:v:/g/personal/eduardo_carreiro_foa_org_br/EXaaNIqIFEBIqGO_tyQUVOgB3efgQ3SCnQKxyh7EgeHw8g?e=mw0ibp)*

- 1. Acesse o "Chat" ou a "Equipe" que você deseja baixar a gravação.
- 2. Procure a gravação no espaço de conversas e clique no ícone  $\cdots$ , conforme a figura a seguir.

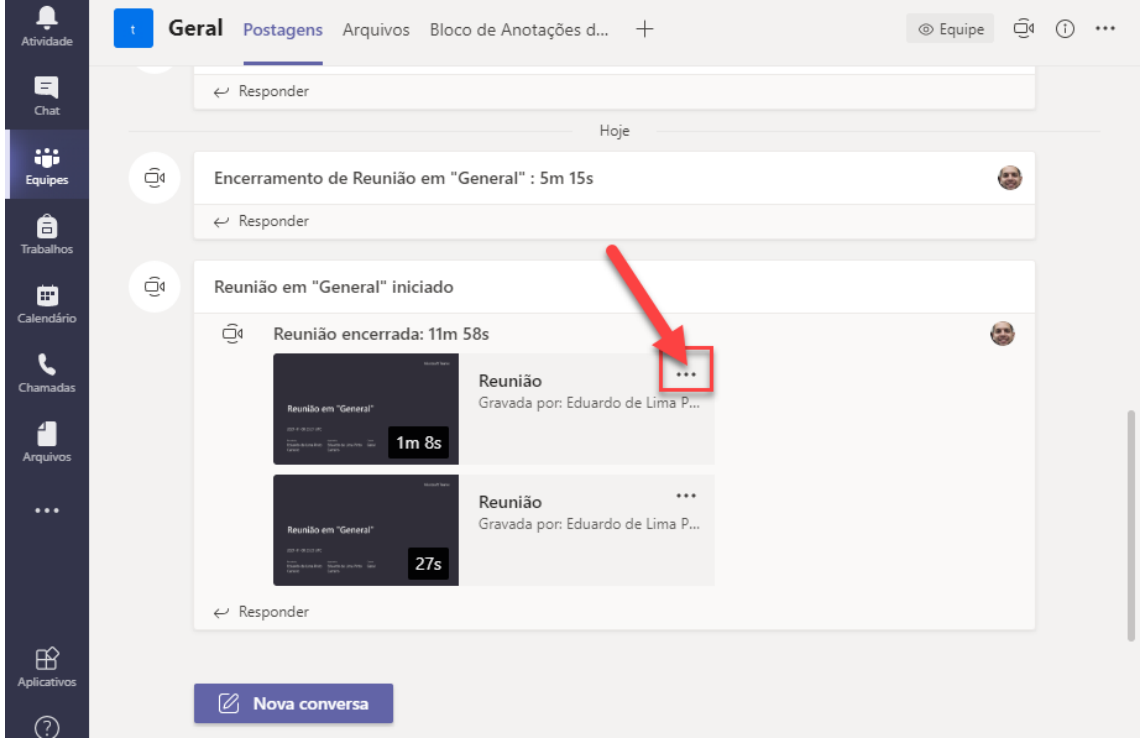

3. Clique em "Abrir no Microsoft Stream".

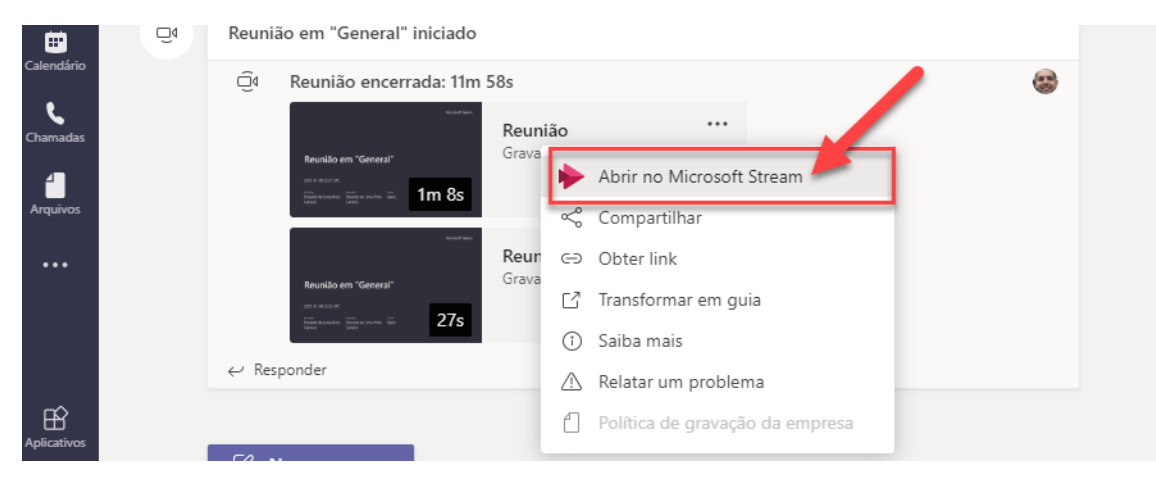

4. O navegador de internet será aberto no site do Microsoft Stream e aparecerá a gravação que você realizou. Você irá na parte inferior do vídeo e clicará no ícone \*\*\*, conforme a figura a seguir.

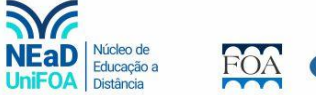

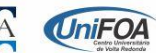

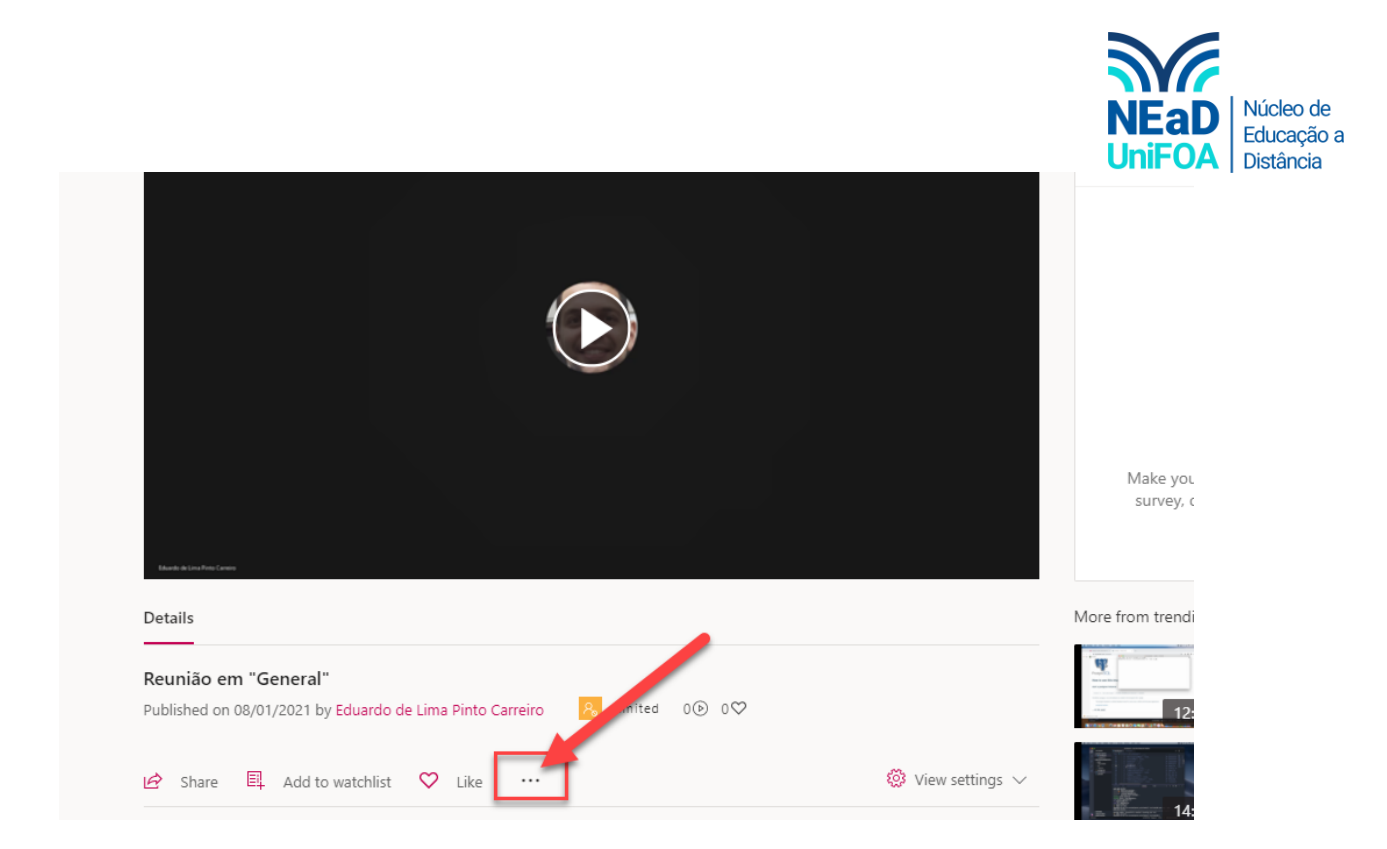

## 5. Clique na opção "Download vídeo".

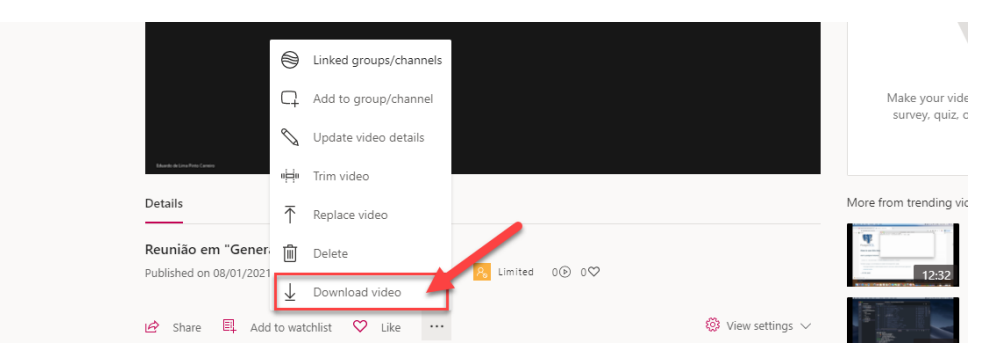

6. Pronto! O download será realizado.

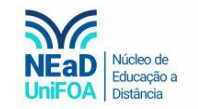

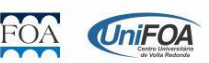